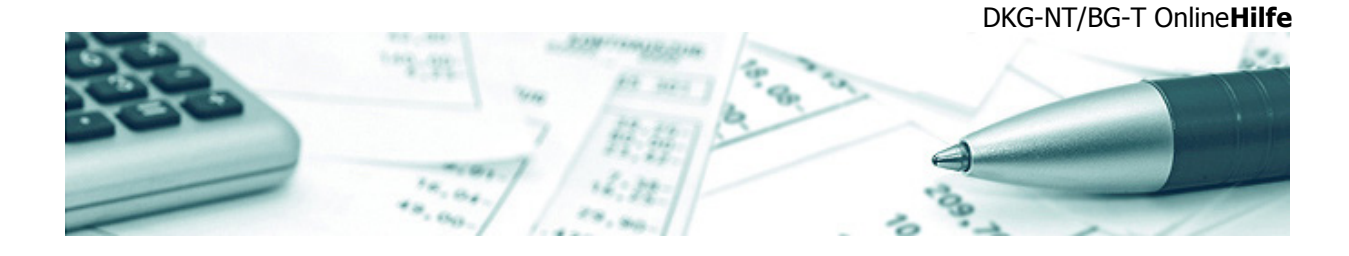

# **DKG-NT/BG-T OnlineHilfe**

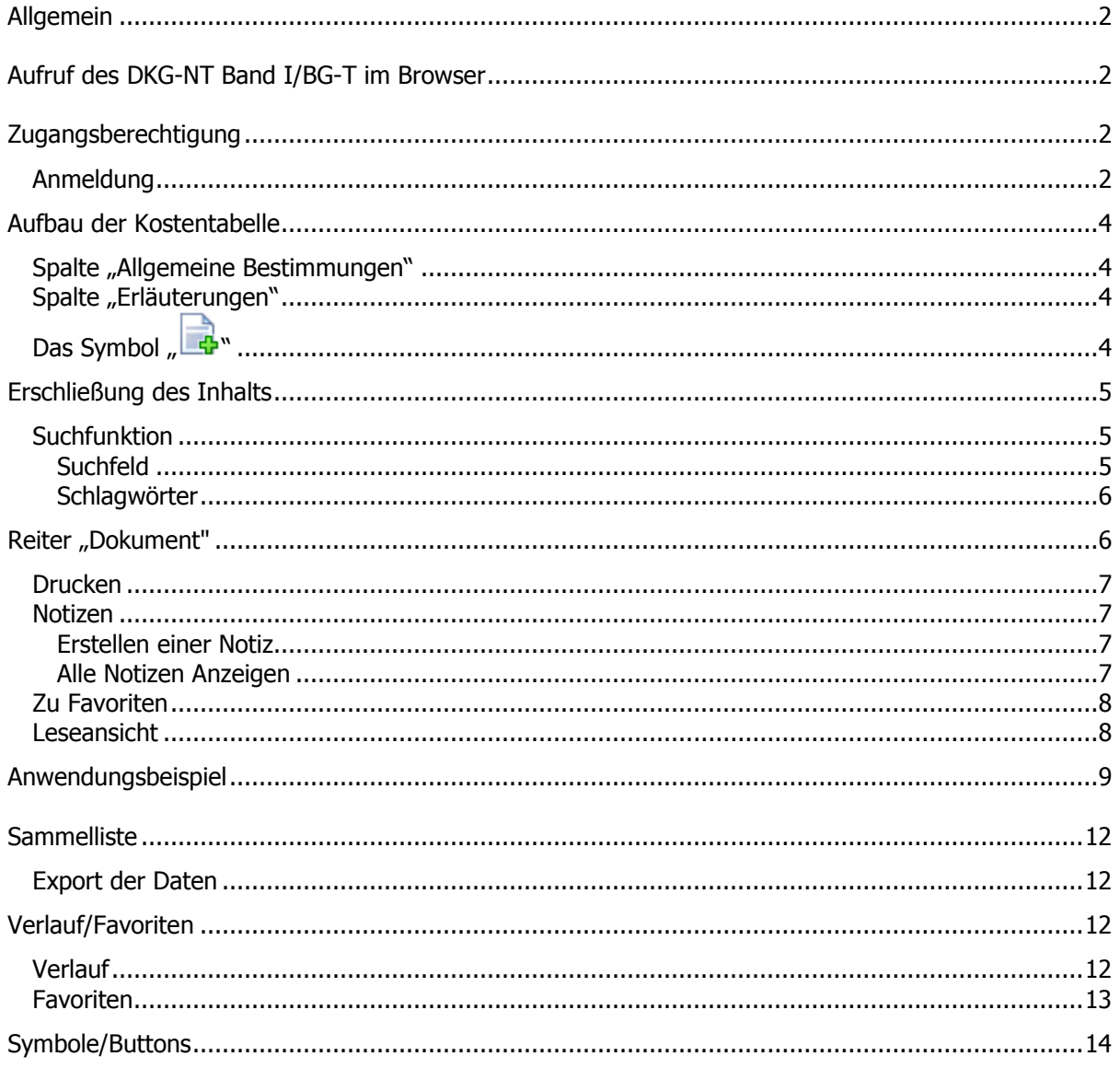

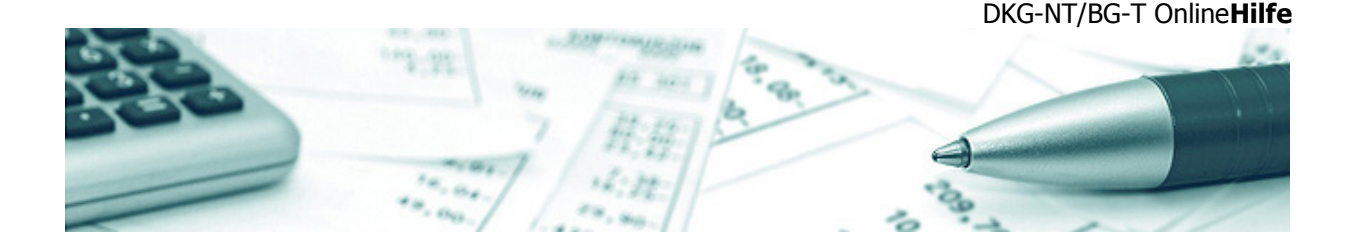

# <span id="page-1-0"></span>**Allgemein**

Der DKG-NT Band I/BG-T enthält im Wesentlichen den Katalog der Kosten, die das Krankenhaus den privat liquidierenden Krankenhausärzten in Rechnung stellen kann. Hauptanwendungsgebiete des Tarifwerks sind:

- Liquidation erbrachter ambulanter Leistungen des Krankenhauses (Institutsleistungen) gegenüber Selbstzahlern
- Abrechnung besonderer Kosten bei ambulanter berufsgenossenschaftlicher Heilbehandlung und Nebenleistungen bei berufsgenossenschaftlicher Begutachtung
- Liquidation konsiliarärztlicher Leistungen des Krankenhauses bei Leistungserbringung für stationäre Patienten anderer Krankenhäuser
- Kostenerstattung vom Arzt an das Krankenhaus, wenn die GOÄ Grundlage der Honorarabrechnung durch den Arzt ist

Die Onlineversion soll dem Anwender die Erschließung des Kostenkataloges erleichtern und bietet darüber hinaus die Möglichkeit, die Kostensätze zusammenzustellen und anschließend für die Rechnungsstellung zu exportieren.

# <span id="page-1-1"></span>**Aufruf des DKG-NT Band I/BG-T im Browser**

Das Programm kann unter den folgenden URLs aufgerufen werden:

[http://www.dkg-nt-online.de](http://www.dkg-nt-online.de/) [http://www.dkg-nt-online.com](http://www.dkg-nt-online.com/)

Es ist mit den folgenden Browsern kompatibel:

- Microsoft Internet Explorer
- Mozilla Firefox
- Google Chrome
- <span id="page-1-2"></span>• Apple Safari

#### **Zugangsberechtigung**

<span id="page-1-3"></span>Über den Kohlhammer-Shop können Sie eine Einzel- oder Dreiplatzlizenz für die Onlineversion erwerben (Jahresgebühr Einzelplatzlizenz/Jahresgebühr Dreiplatzlizenz siehe [www.kohlhammer.de](http://www.kohlhammer.de/)). Das Abonnement ist zeitlich unbefristet und verlängert sich automatisch um ein weiteres Jahr, es sei denn, es wird mit einer Frist auf von 6 Wochen vor Ablauf des jeweiligen Vertragsjahres (12 Monate ab Rechnungsdatum) gekündigt.

#### Registrierung

Bevor Sie die DKG-NT-Datenbank nutzen können, müssen Sie sich registrieren. Dies geschieht, indem Sie zunächst den roten "Registrieren"-Button betätigen. Im Anschluss öffnet sich ein Bildschirmfenster, in welches Sie Ihre E-Mail-Adresse eingeben müssen.

DKG-NT/BG-T Online**Hilfe**

Nach erfolgter Eingabe sendet das System automatisch eine E-Mail an die angegebene E-Mail-Adresse. Durch Anklicken des in der Mail übermittelten Links öffnet sich erneut ein Fenster. In dieses geben Sie bitte den Registrierungscode ein, der auf Ihrer Rechnung angedruckt ist, und legen Ihr individuelles Passwort fest. Beziehen Sie den Online-Zugang über eine Buchhandlung, so erhalten Sie Ihren Zugangscode von dieser.

#### Anmeldung

Die Anmeldung in der Datenbank erfolgt durch die Eingabe Ihrer E-Mail-Adresse und des von Ihnen festgelegten Passwortes.

#### Abmelden

#### **WICHTIG**

Bitte melden Sie sich **immer** über den "Abmelden"-Button ab, da der Account sonst für ca. eine Stunde gesperrt ist und Sie sich in dieser Zeit nicht anmelden können.

Bei Mehrplatzlizenzen können die E-Mail-Adressen der zusätzlichen Nutzer nach dem Anmelden unter dem Button "Anmeldedaten ändern" eingegeben werden. Wir empfehlen, dass das Anlegen durch eine Person erfolgt, die als Administrator fungiert.

Für weitere Fragen steht Ihnen Fr. Tattermann unter Tel.: 0711/7863-7287 zur Verfügung.

DKG-NT/BG-T Online**Hilfe**

# <span id="page-3-0"></span>**Aufbau der Kostentabelle**

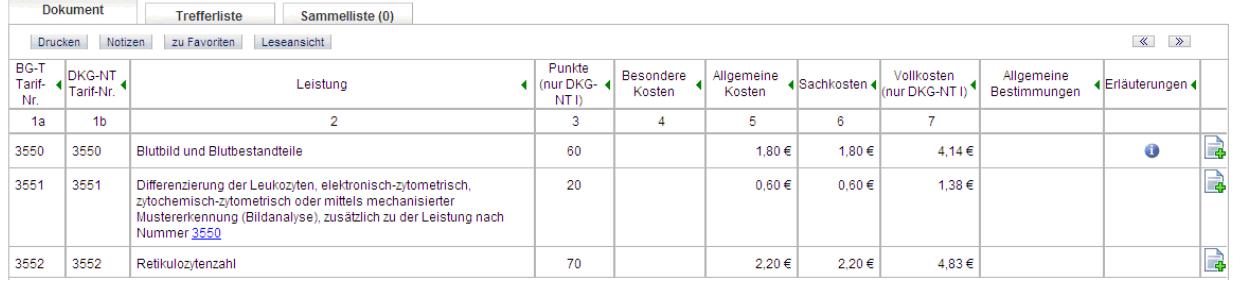

<span id="page-3-1"></span>Die Tabelle listet zeilenweise die Tarif-Nummern des BG-T und DKG-NT, die Leistungen, Punkte und verschiedenen Kostenarten sowie die folgenden Inhalte auf:

# Spalte "Allgemeine Bestimmungen"

Sofern es für ein Kapitel Allgemeine Bestimmungen gibt, sind ihm diese vorangestellt und gelten für alle nachstehenden Zeilen. Durch Anklicken des  $\bullet$ -Buttons wird der vollständige Text der Allgemeinen Bestimmungen in einem extra Fenster angezeigt.

# <span id="page-3-2"></span>Spalte "Erläuterungen"

<span id="page-3-3"></span>Für einige Tarif-Nummern gibt es zusätzliche Erläutungen. In diesem Fall wird durch den <sup>0</sup>-Button darauf hingewiesen. Durch Anklicken des Buttons wird der Text in einem extra Fenster angezeigt.

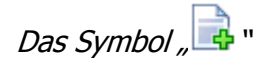

Durch Anklicken des Symbols wird die links stehende Zeile in die "Sammelliste" übertragen.

DKG-NT/BG-T Online**Hilfe**

# <span id="page-4-0"></span>**Erschließung des Inhalts**

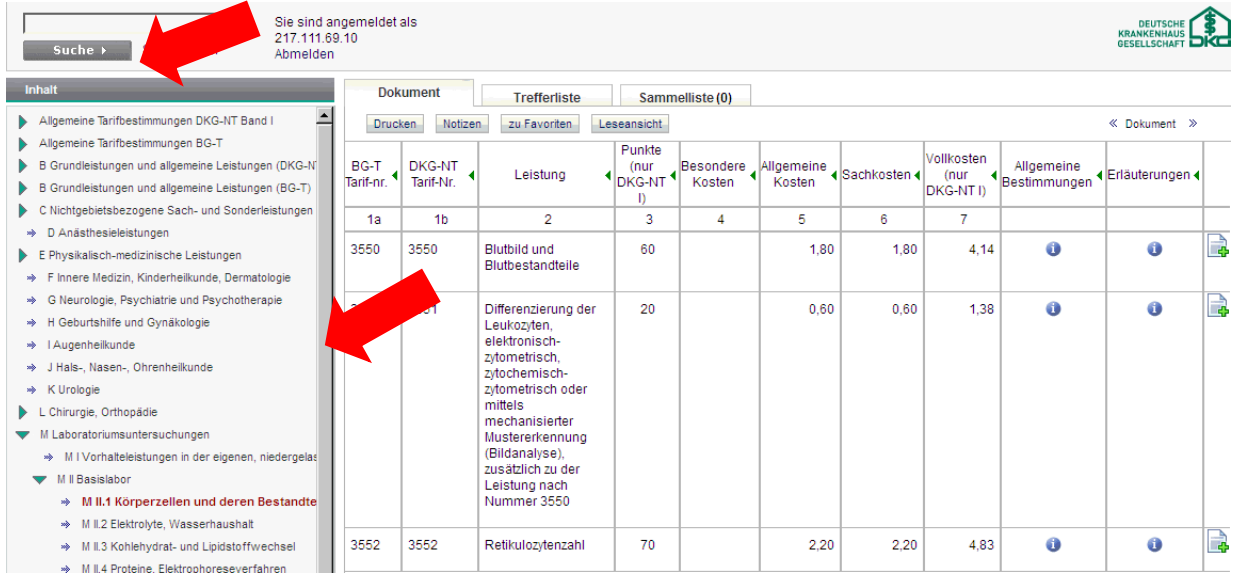

Zur Erschließung des Inhalts gibt es zwei Vorgehensweisen.

- 1. Sie können unter Verwendung der Baumstruktur (linke Bildschirmseite: "Inhalt") die einzelnen Kapitel öffnen oder
- <span id="page-4-1"></span>2. mit der Suchfunktion gezielt nach Tarif-Nummern oder nach Stichworten suchen.

# **Suchfunktion**

#### <span id="page-4-2"></span>**Suchfeld**

Bei einer unspezifischen Suche wird in den folgenden drei Feldern gesucht:

- BG-T Tarif-Nr.
- DKG-NT Tarif-Nr.
- Leistung

-

In den beiden Tarifverzeichnissen wird der eingegebene Begriff 1 zu 1 gesucht (keine Rechtstrunkierung<sup>[1](#page-4-3)</sup>), im Suchfeld "Leistung" wird mit Rechtstrunktierung gesucht.

Im Fall einer allgemeinen Suche werden sämtliche Suchergebnisse aus allen drei Feldern angezeigt. Die Suche nach Tarif-Nr. 11 unter Eingabe von "11" in die Suchmaske hätte beispielsweise folgendes Resultat (Auszug aus der Trefferliste):

<span id="page-4-3"></span><sup>1</sup> Mit Rechtstrunkierung wird der Suchbegriff nach rechts erweitert. Zum Beispiel hätte dann eine Suche nach "Digital" auch "Digitaluntersuchung" zum Ergebnis.

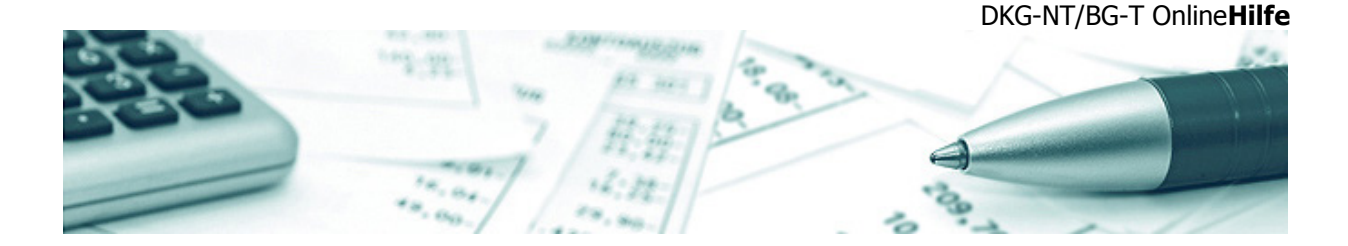

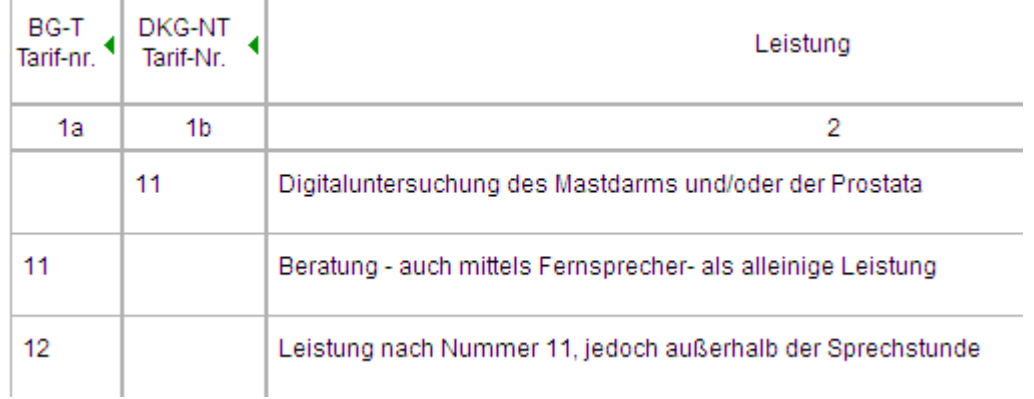

Sie können die Suche aber auch auf bestimmte Felder einschränken, indem Sie im Reiter "Trefferliste" z. B. das Feld "Leistungen" deaktivieren:

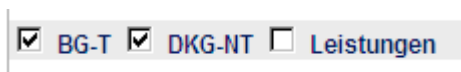

 $\overline{1}$ 

 $\mathbb{I}$ 

 $\overline{1}$ 

Die so spezifizierte Suche nach Tarif-Nr. 11 hätte beispielsweise folgendes Resultat:

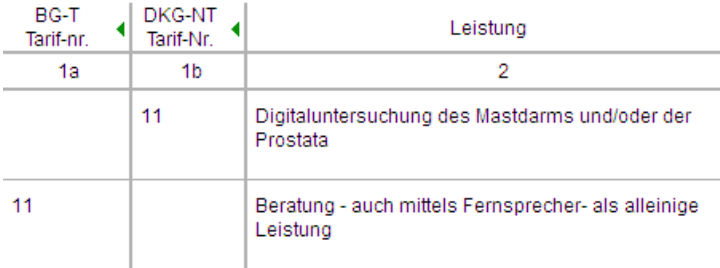

#### <span id="page-5-0"></span>**Schlagwörter**

Hier können Sie aus einer Reihe von vorgegebenen Schlagwörtern gezielt einen Begriff auswählen und die Suche starten.

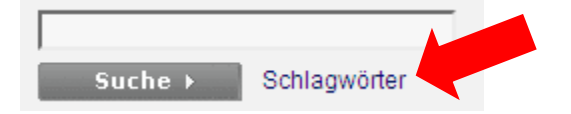

# <span id="page-5-1"></span>**Reiter "Dokument"**

**Dokument** Trefferliste Sammelliste (0)

Wenn Sie ein Dokument aufrufen, erscheinen über dem Text die nachstehenden Buttons:

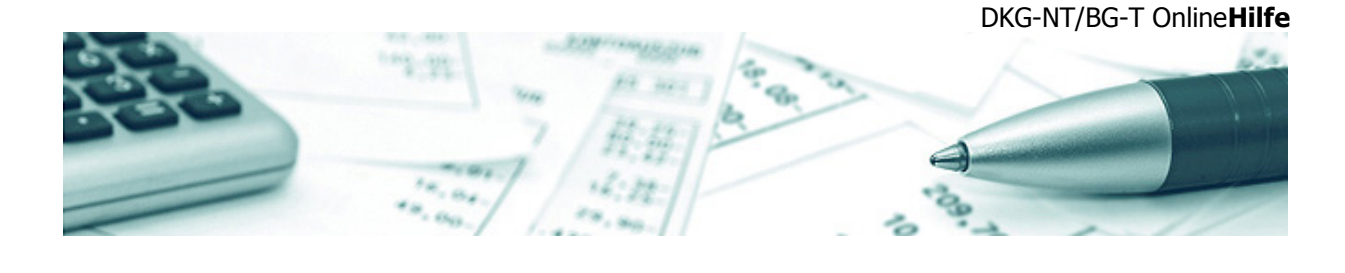

<span id="page-6-0"></span>Drucken Notizen zu Favoriten Leseansicht

#### Drucken

<span id="page-6-1"></span>Durch Anklicken des Buttons können Sie den Druck des aufgerufenen Dokuments auslösen.

#### Notizen

Das Betätigen des Buttons ruft die Notizfunktion auf. Das Fenster öffnet sich im zuletzt benutzten Modus: "Erstellen einer Notiz" oder "Alle Notizen anzeigen".

#### <span id="page-6-2"></span>Erstellen einer Notiz

Unter "Titel" wird das aufgerufene Kapitel angezeigt. Im Feld "Notiz" können Sie einen Text eingeben. Es kann nur eine Notiz pro Kapitel erstellt werden. Der Inhalt kann aber beliebig lang und strukturiert sein.

#### <span id="page-6-3"></span>Alle Notizen Anzeigen

Es werden alle von Ihnen angelegten Notizen aufgelistet. Durch Anklicken der Kapitelüberschrift wird die entsprechende Notiz angezeigt.

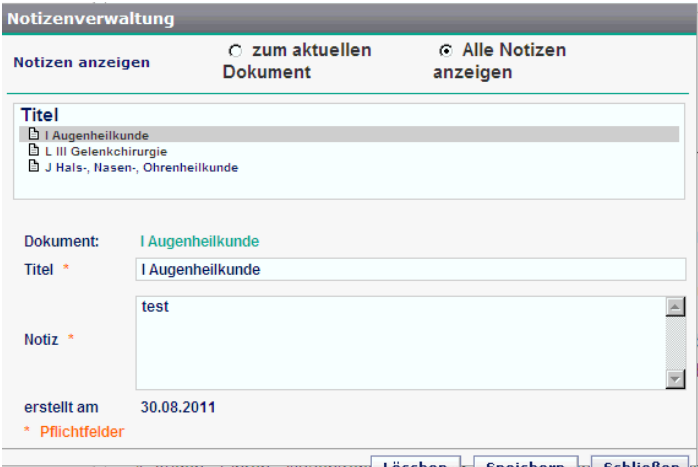

#### Durch Anklicken der Buttons

Schließen Löschen Speichern

können die Notizen gelöscht, gespeichert oder das Fenster geschlossen werden.

Ist eine Notiz zu einem Kapitel vorhanden, so wird dies im Strukturbaum des Inhalts auf der linken Bildschirmseite durch das Symbol **angezeigt**.

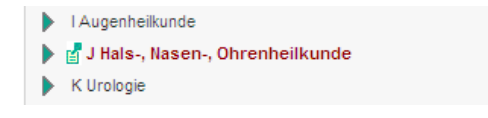

DKG-NT/BG-T Online**Hilfe**

# <span id="page-7-0"></span>Zu Favoriten

<span id="page-7-1"></span>Die Funktion "zu Favoriten" legt das aufgerufene Dokument unter Ihren Favoriten ab.

#### Leseansicht

Zeigt das ausgewählte Dokument auf der vollen Bildschirmbreite an. Durch Anklicken des Buttons

#### Strukturansicht

können Sie wieder in die "normale Ansicht" wechseln.

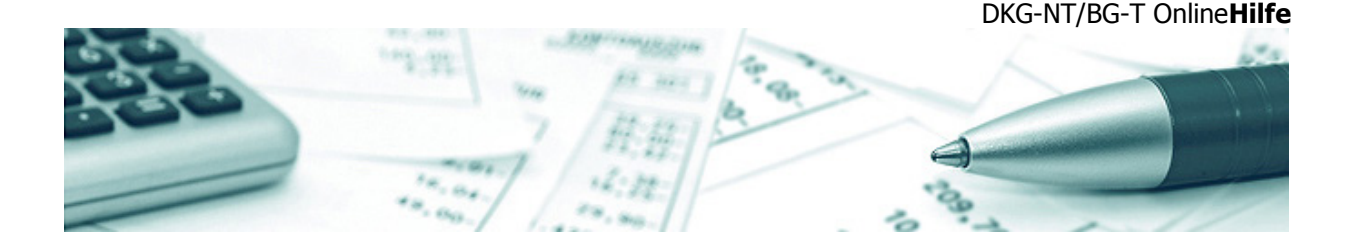

# <span id="page-8-0"></span>**Anwendungsbeispiel**

Im nachstehenden Beispiel sollen die Kosten für die folgende Behandlung zusammengestellt werden:

Untersuchung und Versorgung einer Wunde

Die Abrechnung soll die folgenden Positionen enthalten: Beratung, Untersuchung, Wundversorgung, neurologische Untersuchung, Kurzbericht, Anästhesie, Verband.

Es gibt für die Zusammenstellung der Gesamtkosten drei mögliche Vorgehensweisen:

- 1. über das Inhaltsverzeichnis (hier zunächst: B -> BI Allgemeine Beratungen und Untersuchungen)
- 2. über die Tarif-Nr.-Suche (hier zunächst: "1", also BG-T- bzw. DKG-NT-Tarif-Nr. 1)
- 3. über die Begriffsuche (hier zunächst: "Beratung")

Da das Behandlungsbeispiel in der Praxis häufig vorkommt, ist die Tarif-Nr. der ersten Position "Beratung" bekannt und es wird nach DKG-NT-Tarif-Nr. 1 gesucht.

Die Trefferliste zeigt die Ergebnisse in allen drei Suchfeldern an (BG-T/DKG-NT/Leistungen). Sollte sie zu unübersichtlich sein, kann die Suche (wie oben erläutert) durch das Abschalten einzelner Suchfelder eingeschränkt werden.

#### $\nabla$  BG-T  $\nabla$  DKG-NT  $\nabla$  Leistungen

In der Bildschirmansicht können ferner Spalten ausgeblendet werden, die für die Abrechnung nicht relevant sind. Wenn z. B. nach DKG-NT abgerechnet werden soll, kann das Feld BG-T durch anklicken des " $\ll$ -Symbols aus der Bildschirmanzeige entfernt werden.

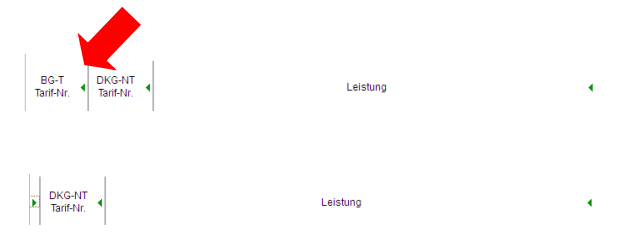

Im Behandlungsbeispiel befindet sich das gesuchte Feld gleich in der ersten Zeile und wird durch anklicken des Symbols " "" (rechts, am Ende der Zeile) in die Sammelliste übertragen.

Im Reiter "Sammelliste" wird jetzt "(1)" angezeigt, was bedeutet, dass eine Zeile in die Liste übernommen wurde.

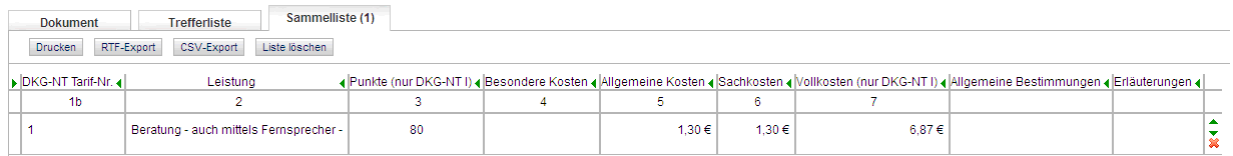

Die nächste Abrechnungsposition ist die "Untersuchung". Auch hier ist die Nummer bekannt und es wird nach Tarif-Nr. 5 gesucht. Da nach dem DKG-NT abgerechnet werden soll, kann auch hier die Suche im BG-T abgeschaltet werden. Die Anzeige ist bereits ausgeblendet.

DKG-NT/BG-T Online**Hilfe**

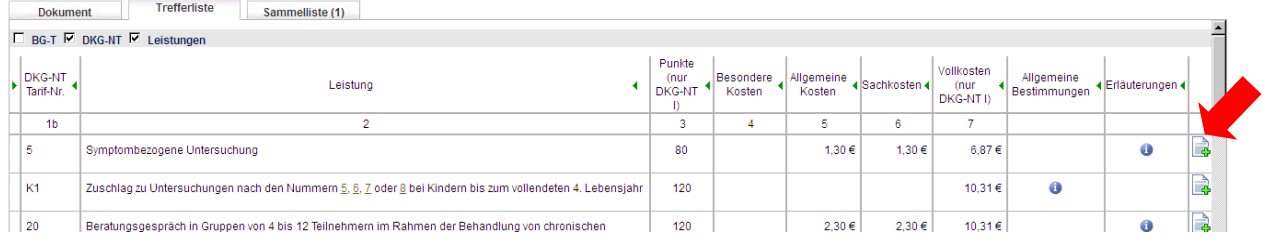

Auch hier wird die betreffende Leistung gleich in der ersten Zeile angezeigt. Die Übertragung in die Sammelliste erfolgt erneut durch Anklicken des Symbols " ... Im Reiter "Sammelliste" wird die Übertragung durch die Anzeige "(2)" bestätigt.

Für die Wundversorgung ist die entsprechende Nummer nicht bekannt, deshalb muss der Begriff ins Suchfeld eingegeben werden. Bei der Eingabe "Wundversorgung" werden zwei Treffer angezeigt, die allerdings nicht das gewünschte Ergebnis liefern:

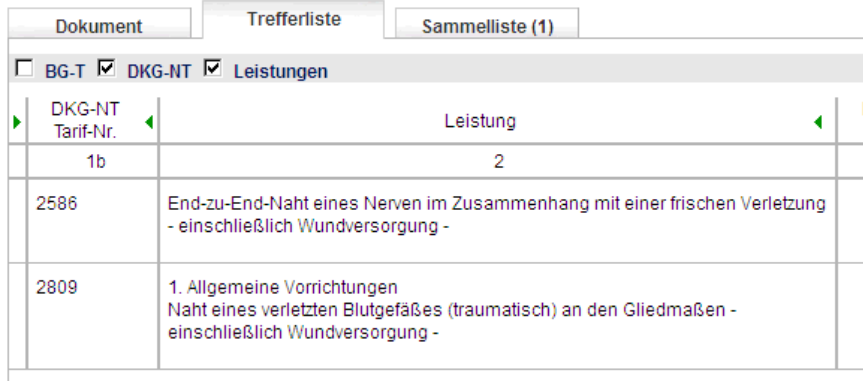

Die Suchanfrage muss deshalb allgemeiner gefasst und nach "Versorgung" gesucht werden. Die Ergebnisliste ist jetzt größer, aber der gesuchte Begriff ist unter Tarif-Nr. 2004 zu finden.

DKG-NT/BG-T Online**Hilfe**

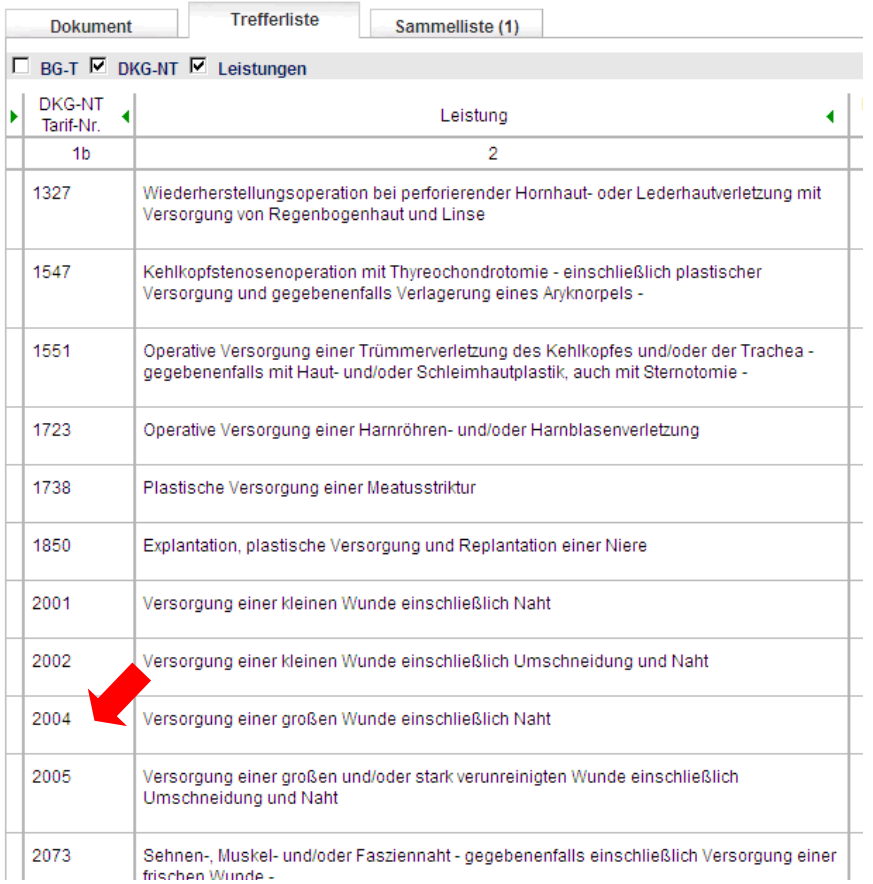

Auch hier wird die Leistung in die Sammelliste übernommen und die Übernahme durch die Anzeige "(3)" bestätigt.

Die Leistungen "neurologische Untersuchung", "Kurzbericht", "Anästhesie" und "Verband" werden nach den gleichen Methoden gefunden und in die Sammelliste übertragen.

Bei "800 – neurologische Untersuchung" gibt es eine Erläuterung (" U "), die aber in diesem Fall nicht relevant ist.

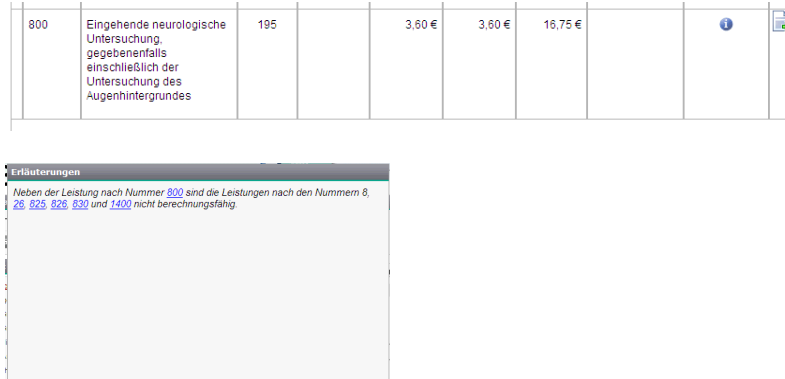

Schließen

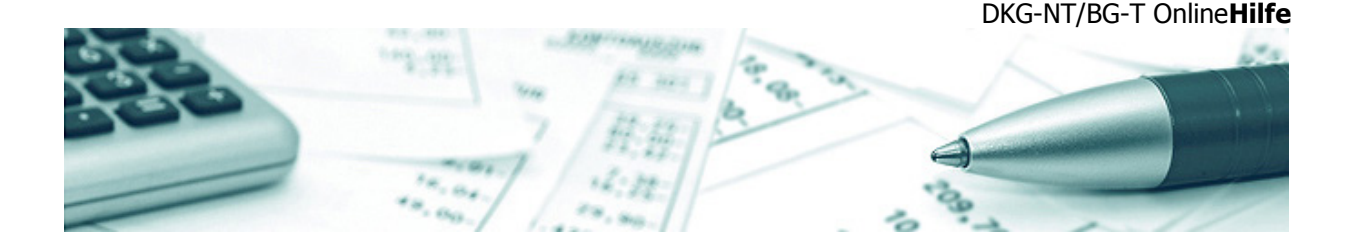

# <span id="page-11-0"></span>**Sammelliste**

In der Sammelliste befinden sich nun alle Zeilen, die durch Anklicken des Symbols "LER" übertragen wurden. Mit den Symbolen am rechten Zeilenrand können Sie die Reihenfolge der Zeilen ändern, indem Sie Zeilen nach oben ( $\mu$ <sup>\*</sup>) oder nach unten ( $\mu$ \*) verschieben, oder Sie können ganze Zeilen löschen  $(x^{\mathbf{w}})$ .

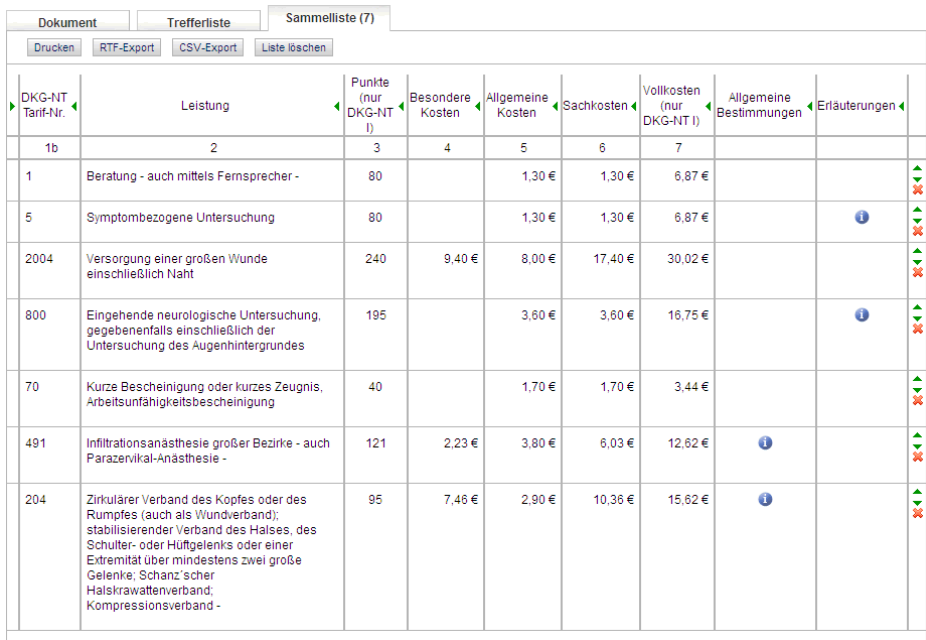

# <span id="page-11-1"></span>Export der Daten

Die in der Sammelliste enthaltenen Daten können Sie durch anklicken der Knöpfe FRTF-Export oder CSV-Export exportieren und speichern. In einigen Browsern besteht die Möglichkeit, gleich MS-Word

<span id="page-11-2"></span>oder Excel zu öffnen.

# **Verlauf/Favoriten**

Diese Funktionen befinden sich im Fuß der linksseitigen Baumstruktur. Ihre Nutzung ist nur für den angemeldeten Anwender möglich, da ansonsten die Notizen keinem Anwender zugeordnet werden könnten. Bei Mehrfachzugriff (Concurrent-User) sehen alle angemeldeten Nutzer die gleichen Daten.

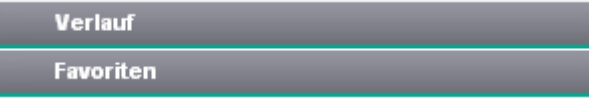

<span id="page-11-3"></span>Verlauf

Zeigt den Verlauf Ihrer aktuellen Sitzung an.

DKG-NT/BG-T Online**Hilfe**

# <span id="page-12-0"></span>Favoriten

Unter "Favoriten" können Sie Dokumente individuell zusammenstellen, um schneller auf häufig verwendete Inhalte zuzugreifen.

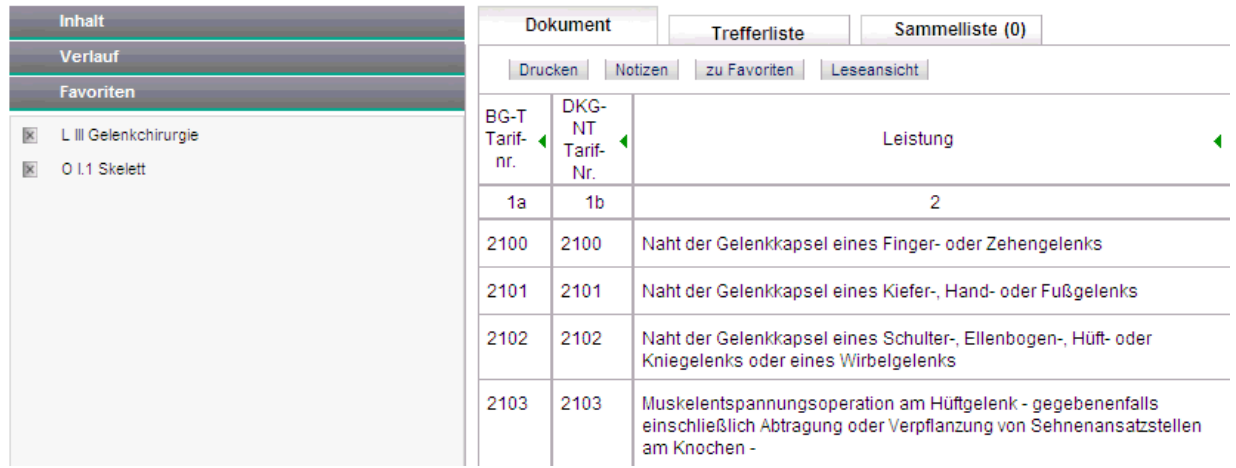

DKG-NT/BG-T Online**Hilfe** 悛  $x_{\rm d}$ 

# <span id="page-13-0"></span>**Symbole/Buttons**

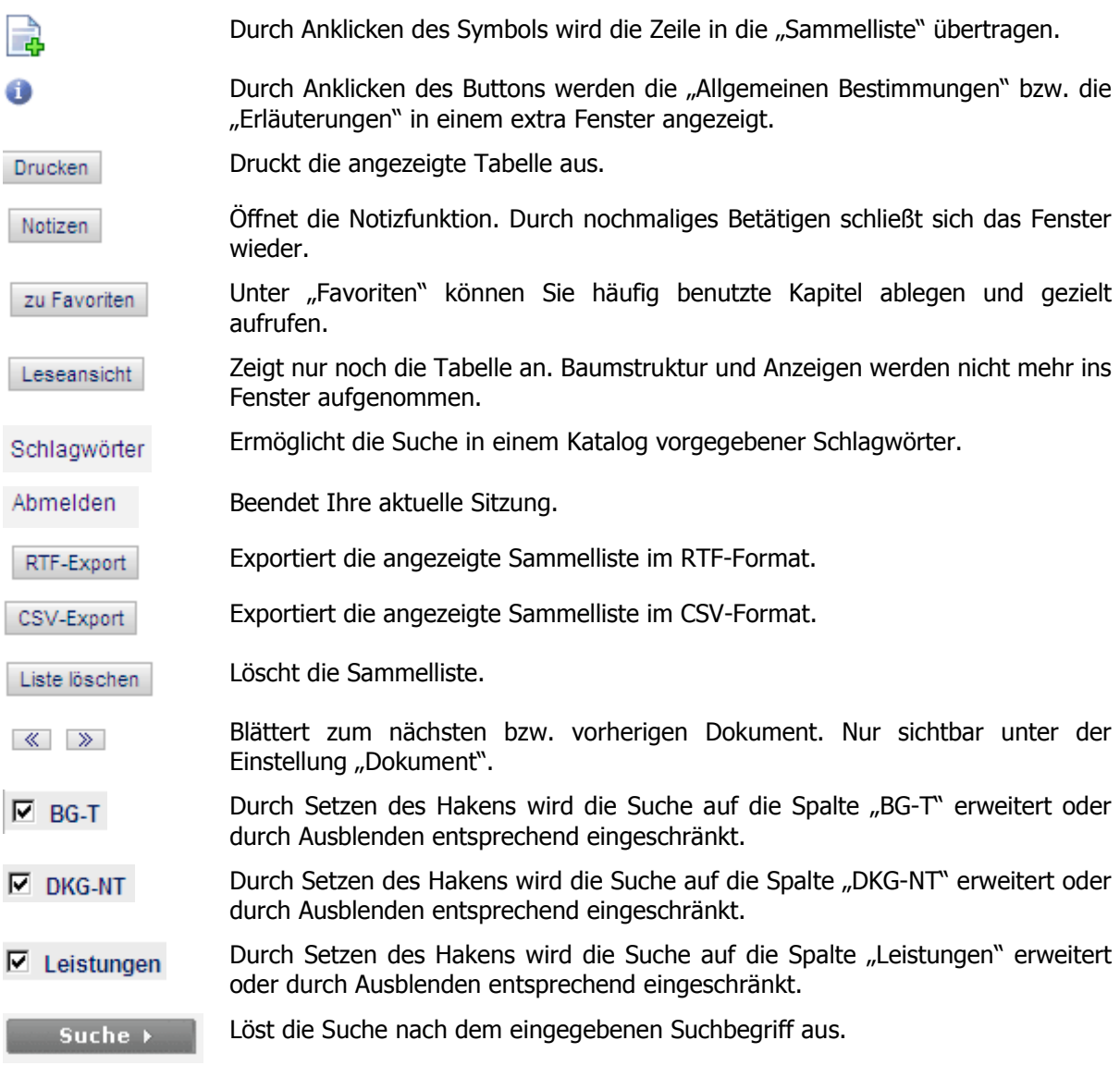